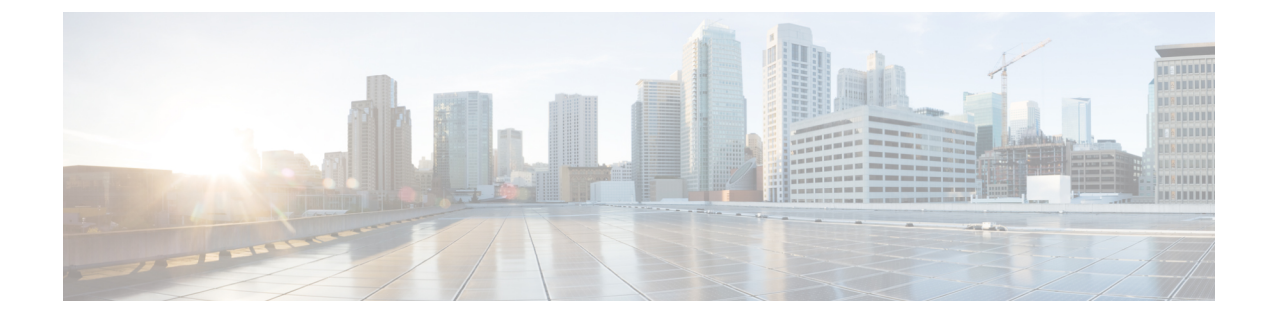

## コールピックアップ

- コール ピックアップの概要 (1 ページ)
- コール ピックアップの設定タスク フロー (3 ページ)
- コール ピックアップの連携動作 (24 ページ)
- コール ピックアップの制限 (25 ページ)

## コール ピックアップの概要

コール ピックアップ機能により、ユーザは自分以外の電話番号に着信したコールに応答できま す。

## グループ コール ピックアップの概要

グループコールピックアップ機能を使用すると、ユーザは別のグループ内の着信コールをピック アップできます。Cisco Unified IP Phone からこの機能をアクティブにした場合は、ユーザが適切 なコール ピックアップ グループ番号をダイヤルする必要があります。このタイプのコール ピッ クアップには [G ピック(GPickUp)] ソフトキーを使用します。ピックアップ グループに複数の コールが着信しているときに電話のグループコールピックアップ機能をユーザが起動すると、最 も長く鳴っていた着信コールに接続されます。電話のモデルに応じて、プログラム可能な機能ボ タン [グループ ピックアップ(Group Pickup)] または [グループ ピックアップ(Group Pickup)] ソフトキーのいずれかを使用して、着信コールをピックアップします。自動グループコールピッ クアップが有効ではない場合、ユーザは [G ピックアップ(GPickUp)] ソフトキーを押し、別の ピックアップ グループのグループ番号をダイヤルし、コールに応答して接続する必要がありま す。

## 他のグループ ピックアップの概要

他のグループ ピックアップ機能により、自身のグループに関連付けられているグループ内の着信 コールをピックアップできます。Unified Communications Manager は、ユーザが Cisco Unified IP Phone からこの機能をアクティブにすると、関連グループ内で着信コールが自動的に検索して、 このコールを接続します。ユーザはこのタイプのコール ピックアップに [他 Grp(OPickUp)] ソ フトキーを使用します。自動他グループ ピックアップが有効な場合、コールを接続するには [他

Grp(OPickUp)] および [応答(Answer)] ソフトキーを押す必要があります。電話のモデルに応 じて、プログラム可能な機能ボタン [コール ピックアップ(Call Pickup)] または [コール ピック アップ(Call Pickup)] ソフトキーのいずれかを使用して、着信コールをピックアップします。

複数の関連グループが存在する場合、1 番目の関連グループが、コール応答の優先順位が最も高 いグループになります。たとえば、グループ A、B、および C がグループ X に関連付けられてい る場合、コール応答の優先度はグループ A が最も高く、グループ C が最も低くなります。グルー プ X はグループ A の着信コールをピックアップしますが、グループ C で、グループ A での着信 コールよりも前に着信したコールがある可能性があります。

複数の着信コールが当該グループ内で発生する場合に最初にピックアップされるコールは、最も 長くアラート状態になっているコール(呼び出し時間が最も長いコール)です。他のグループ コールピックアップ機能では、複数の関連ピックアップグループが設定されている場合には呼び 出し時間よりも優先度が優先されます。 (注)

## ダイレクト コール ピックアップの概要

ダイレクトコールピックアップ機能では、ユーザが[Gピック(GPickUp)]または[グループピッ クアップ(Group Pickup)] ソフトキーを押し、呼び出し音が鳴っているデバイスの電話番号を入 力することで、その DN で呼び出し中のコールに直接応答できます。自動ダイレクト コール ピッ クアップ機能が有効になっていない場合、ユーザは [G ピック(GPickUp)] ソフトキーを押し、 呼び出し音が鳴っている電話の DN をダイヤルし、コールに応答する必要があります。これによ りユーザの電話で呼び出し音が鳴り、接続が確立されます。Unified Communications Manager は、 関連するグループ メカニズムを使用して、ダイレクト コール ピックアップを使用して着信コー ルに応答するユーザの権限を制御します。ユーザの関連グループによって、そのユーザが属する ピックアップ グループに関連する 1 つ以上のコール ピックアップ グループが指定されます。

DNからの呼び出しコールをユーザが直接ピックアップするには、ユーザの関連グループに、その DNが属するピックアップグループが含まれている必要があります。2人のユーザがそれぞれ異な る 2 つのコール ピックアップ グループに属しており、一方のユーザの関連グループにもう一方の ユーザのコールピックアップグループが含まれていない場合、そのユーザは、もう一方のユーザ からのコールをピックアップするためにダイレクト コール ピックアップを起動できません。

ユーザがダイレクト コール ピックアップ機能を起動し、DN を入力して着信コールをピックアッ プすると、そのユーザは指定した電話に着信するコールに接続されます。そのコールが、DNが属 するコールピックアップグループ内で最も長く鳴っているコールかどうかは問われません。特定 の DN で複数のコールが呼び出し音を鳴らし、ユーザがダイレクト コール ピックアップを起動し て DN からのコールをピックアップすると、ユーザは指定された DN で最も長く鳴っていた着信 コールに接続されます。

## **BLF** コール ピックアップの概要

BLF コール ピックアップ機能によって、Unified Communications Manager は、コールが BLF DN か らの応答を待っているとき、電話をユーザに通知できます。BLFコールピックアップイニシエー

タ(コールに応答する電話)は、次に利用可能な回線または指定された回線として選択されます。 指定された回線を使用するには、BLFSDボタンが押されるまで、回線をオフフックのままにする 必要があります。ハント リスト メンバー DN を BLF DN として設定し、ハント リスト メンバー への着信コールに BLF コール ピックアップ イニシエータが応答するように設定できます。ハン ト リスト メンバーへの着信コールは、ハント リストからの着信の場合と、ダイレクト コールの 場合があります。それぞれのケースの動作は、ハント リスト メンバー DN、BLF DN、ハント パ イロット番号に対してコールピックアップを設定する方法によって異なります。[有効な自動コー ル ピックアップ(Auto CallPickup Enabled)] サービス パラメータが無効に設定されているときに コール ピックアップが発生した場合、電話をオフフックのままにするか、ユーザが応答キーを押 してコールに応答する必要があります。

電話の BLF SD ボタンは、次のいずれかの状態になっています。

- •アイドル: BLF DN へのコールがないことを示します。
- 話中:BLF DN への少なくとも 1 つのアクティブなコールがありますが、アラートは存在し ないことを示します。
- アラート: BLF DN への少なくとも 1 つの着信コールがあることを点滅によって示します。

BLF DN への着信コールがある場合、BLF コール ピックアップ イニシエータである電話の BLF SD ボタンが点滅して、BLF DN への着信コールがあることを示します。[自動コール ピックアッ プ(Auto Call Pickup)] が設定されている場合、ユーザがコール ピックアップ イニシエータであ る電話の BLF SD ボタンを押して着信コールに応答します。自動コール ピックアップが設定され ていない場合、電話をオフフックのままにするか、ユーザが応答キーを押してコールに応答する 必要があります。

## コール ピックアップの設定タスク フロー

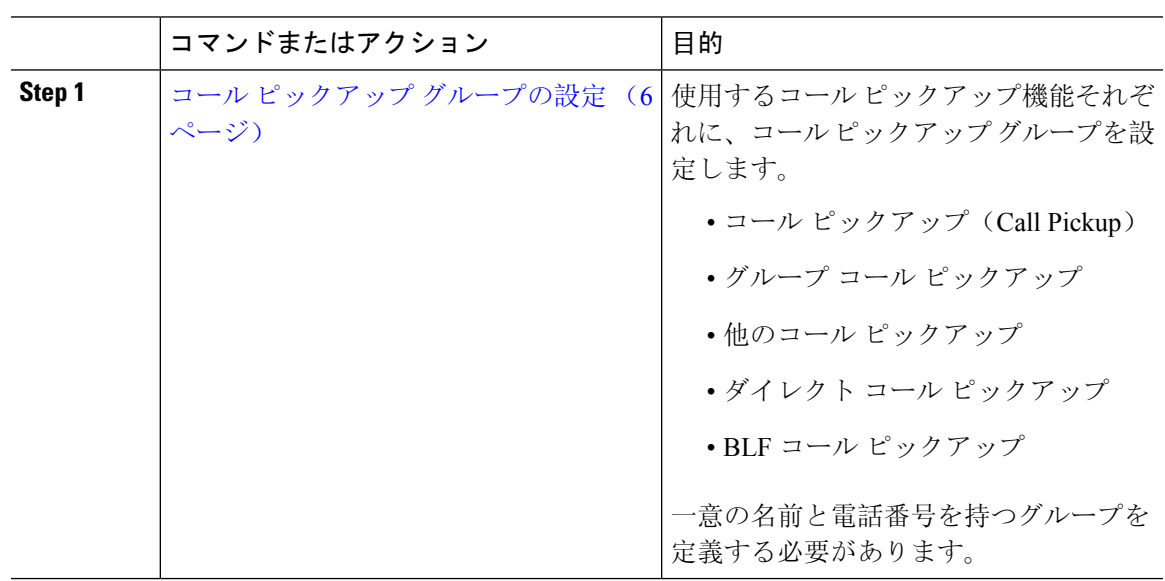

Ι

 $\overline{\phantom{a}}$ 

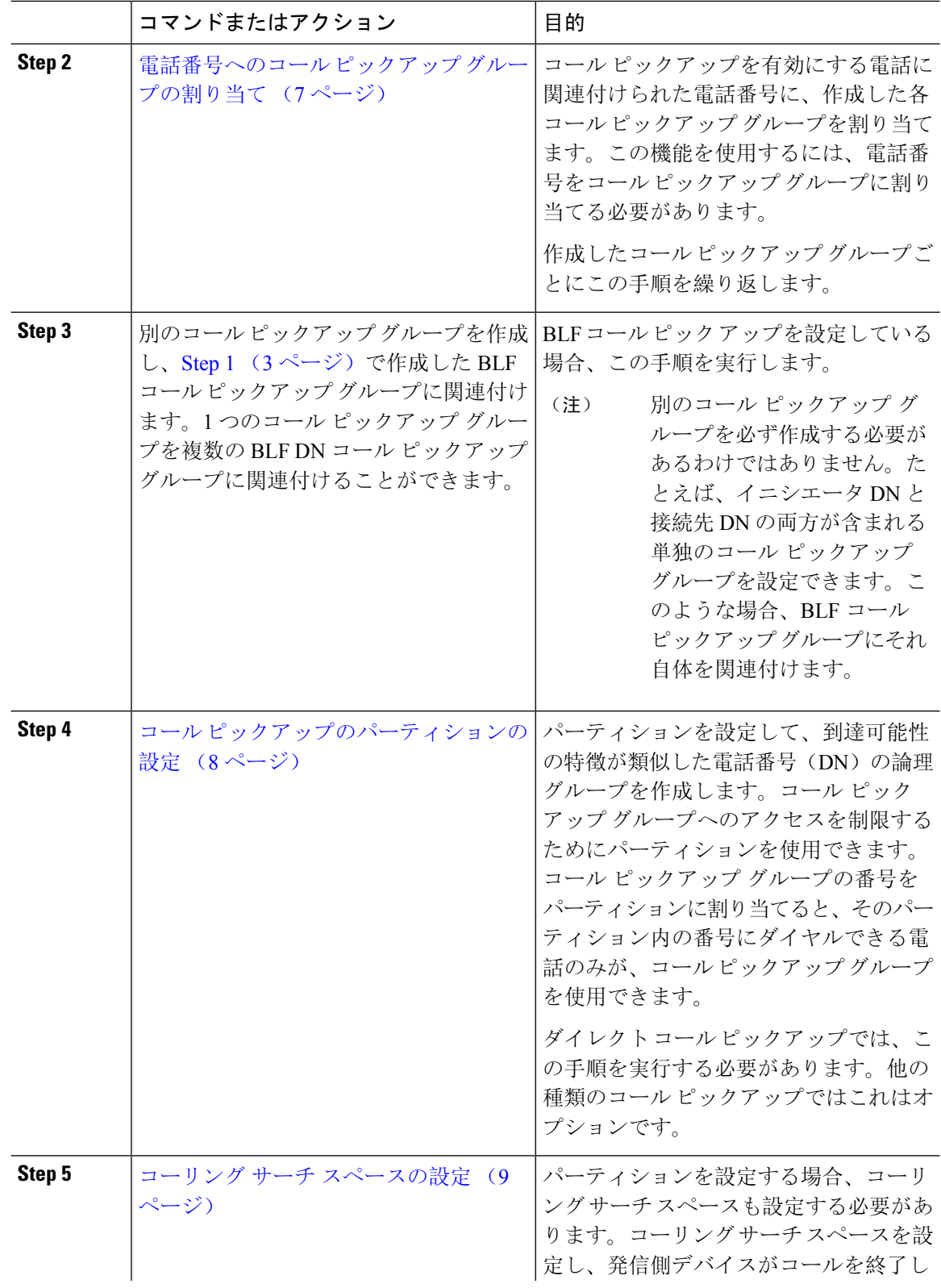

I

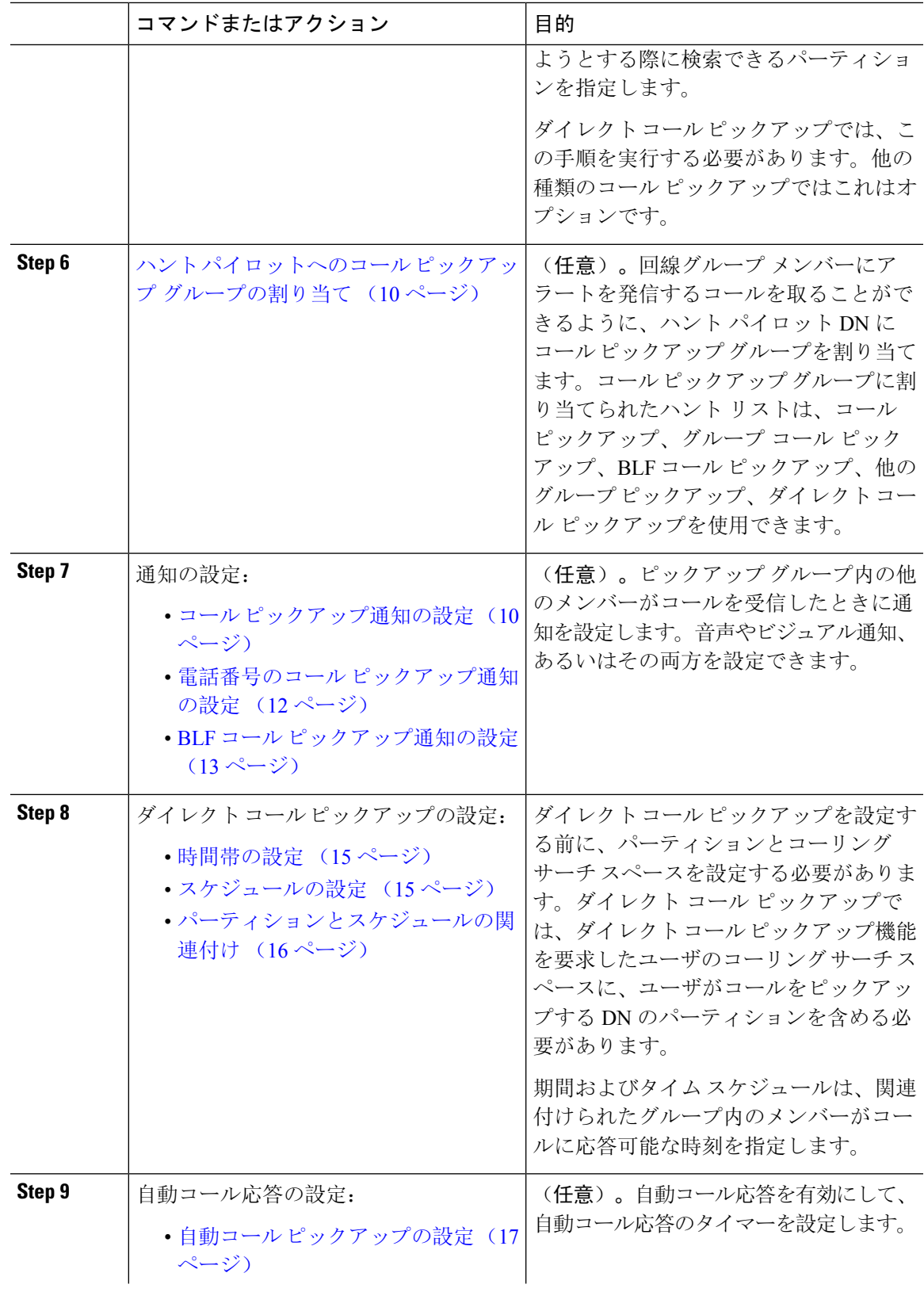

I

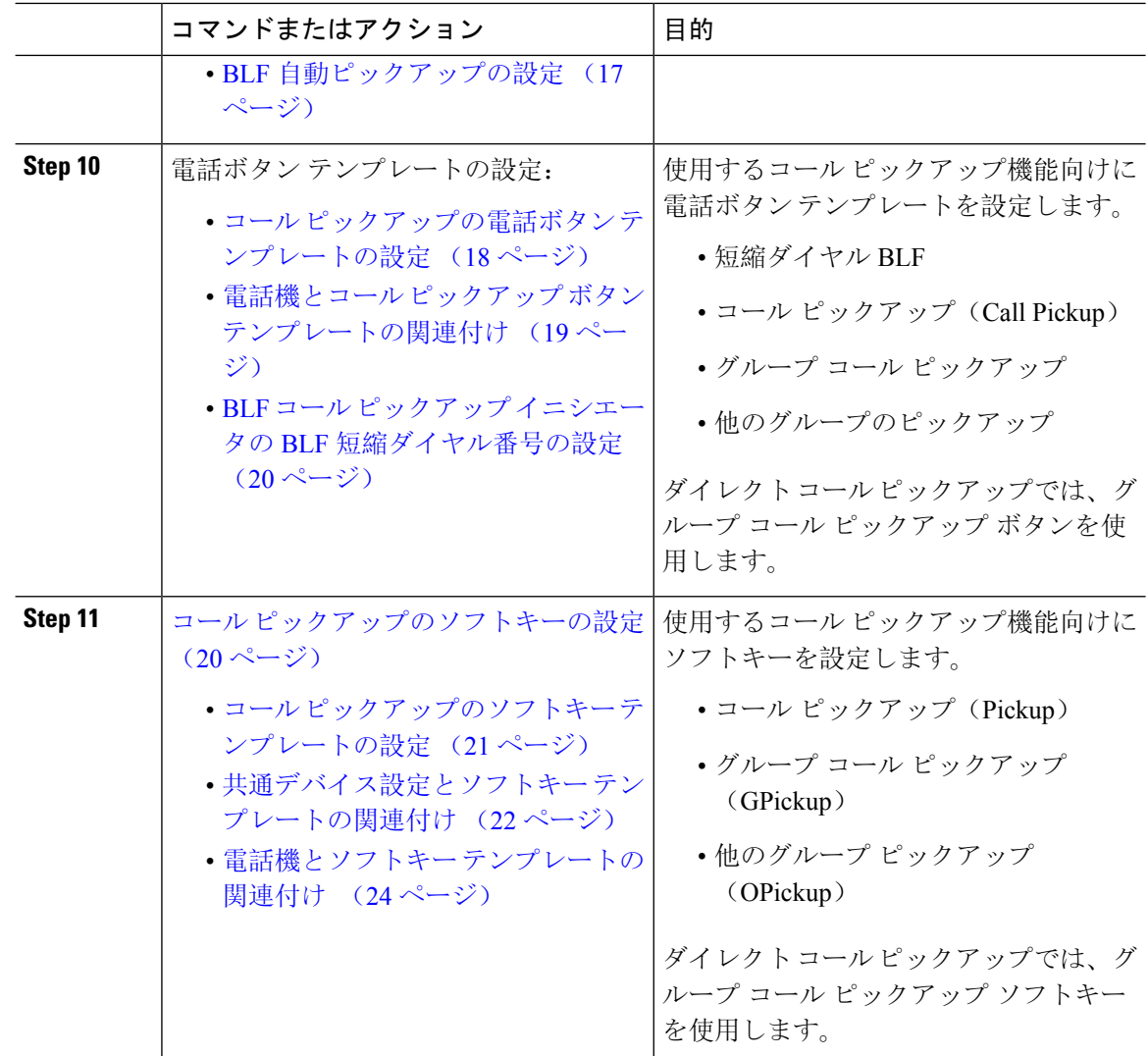

## コール ピックアップ グループの設定

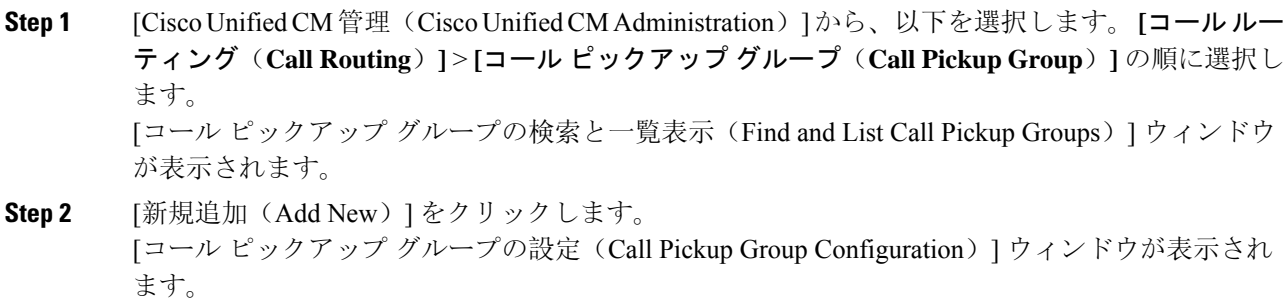

**Step 3** [コールピックアップグループの設定(CallPickup GroupConfiguration)]ウィンドウ内の各フィー ルドを設定します。フィールドとその設定オプションの詳細については、オンラインヘルプを参 照してください。

## 電話番号へのコール ピックアップ グループの割り当て

ここでは、電話番号にコールピックアップグループを割り当てる方法について説明します。コー ルピックアップグループに割り当てられた電話番号だけが、コールピックアップ、グループコー ル ピックアップ、BLF コール ピックアップ、他のグループ ピックアップ、ダイレクト コール ピックアップを使用できます。パーティションがコール ピックアップ番号と一緒に使用される場 合、コール ピックアップ グループに割り当てられた電話番号に、適切なパーティションを含む コーリング サーチ スペースがあることを確認します。

#### 始める前に

コール ピックアップ グループの設定 (6 ページ)

#### 手順

- **Step 1 [**デバイス(**Device**)**]** > **[**電話またはコール ルーティング(**Phone or Call Routing**)**]** > **[**電話番号 (**Directory Number**)**]** を選択します。
- **Step 2** コールピックアップグループに割り当てる電話機または電話番号の検索に適した検索条件を入力 し、[検索(Find)] をクリックします。

検索基準に一致する電話機または電話番号のリストが表示されます。

- **Step 3** コール ピックアップ グループを割り当てる電話機または電話番号を選択します。
- **Step 4** [電話の設定(Phone Configuration)] ウィンドウの [関連付け情報(Association Information)] リス トから、コール ピックアップ グループを割り当てる電話番号を選択します。
- **Step 5** [コール転送およびコール ピックアップ設定(CallForward and CallPickupSettings)] エリアに表示 される [コール ピックアップ グループ(Call Pickup Group)] ドロップダウン リストから、目的の コール ピックアップ グループを選択します。
- **Step 6** データベースに変更を保存するには、[保存(Save)] をクリックします。

#### 次のタスク

次の作業を行います。

- コール ピックアップのパーティションの設定 (8 ページ)
- コーリング サーチ スペースの設定 (9 ページ)

## コール ピックアップのパーティションの設定

パーティションをコールピックアップグループ番号に割り当てることにより、コールピックアッ プ グループへのアクセスを制限できます。この設定を使用する場合は、コール ピックアップ グ ループ番号が割り当てられたパーティションを含むコーリングサーチスペースを持つ電話機だけ が、そのコールピックアップグループに参加できます。パーティションとグループ番号の組み合 わせがシステム全体で一意であることを確認してください。複数のパーティションを作成できま す。

コールピックアップグループ番号をパーティションに割り当てると、そのパーティションに含ま れる番号にダイヤルできる電話機だけがコールピックアップグループを使用できます。パーティ ションがマルチテナント構成内のテナントを表す場合は、必ず、テナントごとにピックアップ グ ループを適切なパーティションに割り当ててください。

#### 始める前に

電話番号へのコール ピックアップ グループの割り当て (7ページ)

手順

- **Step 1** [Cisco Unified CM 管理(Cisco Unified CM Administration)] から、以下を選択します。 **[**コールルー ティング(**Call Routing**)**]** > **[**コントロールのクラス(**Class of Control**)**]** > **[**パーティション (**Partition**)**]** を選択します。
- **Step 2** [パーティション名、説明(Partition Name, Description)] フィールドに、ルート プランに固有の パーティション名を入力します。 パーティション名には、英数字とスペースの他にハイフン(-)とアンダースコア(\_)を使用で きます。パーティション名に関するガイドラインについては、オンライン ヘルプを参照してくだ さい。
- **Step 3** パーティション名の後にカンマ(,)を入力し、パーティションの説明を同じ行に入力します。 説明には、任意の言語で最大50文字を使用できますが、二重引用符(")、パーセント記号(%)、 アンパサンド(&)、バックスラッシュ(\)、山カッコ(◇)、角括弧([])は使用できません。 説明を入力しなかった場合は、Cisco Unified Communications Manager が、このフィールドに自動 的にパーティション名を入力します。
- **Step 4** 複数のパーティションを作成するには、各パーティション エントリごとに 1 行を使います。
- **Step 5** [スケジュール(Time Schedule)] ドロップダウンリストから、このパーティションに関連付ける スケジュールを選択します。

スケジュールでは、パーティションが着信コールの受信に利用可能となる時間を指定します。[な し(None)] を選択した場合は、パーティションが常にアクティブになります。

- **Step 6** 次のオプション ボタンのいずれかを選択して、[タイム ゾーン(Time Zone)] を設定します。
	- [発信側デバイス(Originating Device)]:このオプションボタンを選択すると、発信側デバイ スのタイムゾーンと[スケジュール(TimeSchedule)]が比較され、パーティションが着信コー ルの受信に使用できるかどうかが判断されます。
- [特定のタイム ゾーン(Specific Time Zone)]:このオプション ボタンを選択した後、ドロッ プダウン リストからタイム ゾーンを選択します。選択されたタイム ゾーンと [スケジュール (TimeSchedule)]が比較され、着信コールの受信にパーティションが使用できるかどうかが 判断されます。
- **Step 7** [保存(Save)] をクリックします。

## コーリング サーチ スペースの設定

コーリング サーチ スペースは、通常はデバイスに割り当てられるルート パーティションの番号 付きリストです。コーリングサーチスペースでは、発信側デバイスが電話を終了しようとする際 に検索できるパーティションが決定されます。

#### 始める前に

コール ピックアップのパーティションの設定 (8 ページ)

#### 手順

- **Step 1** [Cisco Unified CM 管理(Cisco Unified CM Administration)] から、以下を選択します。 **[**コールルー ティング(**Call Routing**)**]** > **[**コントロールのクラス(**Class of Control**)**]** > **[**コーリングサーチス ペース(**Calling Search Space**)**]** を選択します。
- **Step 2** [新規追加(Add New) ] をクリックします。
- **Step 3** [名前(Name)] フィールドに、名前を入力します。

各コーリング サーチ スペース名がシステムに固有の名前であることを確認します。この名前に は、最長 50 文字の英数字を指定することができ、スペース、ピリオド(.)、ハイフン(-)、お よびアンダースコア(\_)を任意に組み合わせて含めることが可能です。

**Step 4** [説明(Description)] フィールドに、説明を入力します。

説明には、任意の言語で最大50文字を指定できますが、二重引用符(")、パーセント記号(%)、 アンパサンド(&)、バックスラッシュ(\)、山カッコ(◇)は使用できません。

- **Step 5** [使用可能なパーティション(Available Partitions)] ドロップダウン リストから、次の手順のいず れかを実施します。
	- パーティションが 1 つの場合は、そのパーティションを選択します。
	- パーティションが複数ある場合は、Ctrl キーを押した状態で適切なパーティションを選択し ます。
- **Step 6** ボックス間にある下矢印を選択し、[選択されたパーティション(SelectedPartitions)]フィールド にパーティションを移動させます。
- **Step 7** (任意)[選択されたパーティション(SelectedPartitions)]ボックスの右側にある矢印キーを使用 して、選択したパーティションの優先順位を変更します。

**Step 8** [保存 (Save) ] をクリックします。

## ハント パイロットへのコール ピックアップ グループの割り当て

コール ピックアップ グループに割り当てられたハント リストだけが、コール ピックアップ、グ ループ コール ピックアップ、BLF コール ピックアップ、他のグループ ピックアップ、ダイレク ト コール ピックアップを使用できます。ハント パイロットにコール ピックアップ グループを割 り当てるには、次の手順を実行します。

#### 始める前に

コーリング サーチ スペースの設定 (9 ページ)

#### 手順

- **Step 1** [Cisco UnifiedCM管理(Cisco UnifiedCM Administration)]から、以下を選択します。**[**コールルー ティング(**Call Routing**)**]** > **[**ルート**/**ハント(**Route/Hunt**)**]** > **[**ハント パイロット(**Hunt Pilot**)**]** の順に選択します。
- **Step 2** コールピックアップグループに割り当てるハントパイロットの検索に適した検索条件を入力し、 [検索(Find)] をクリックします。検索条件に一致するハント パイロットのリストが表示されま す。
- **Step 3** コール ピックアップ グループを割り当てるハント パイロットを選択します。
- **Step 4** [ハント転送設定(**Hunt Forward Settings**)] エリアに表示される [コール ピックアップ グループ (**Call Pickup Group**)] ドロップダウン リストから、目的のコール ピックアップ グループを選択 します。
- **Step 5** [保存(Save)] をクリックします。

## コール ピックアップ通知の設定

コール ピックアップ通知は、システム レベル、コール ピックアップ グループ レベル、個々の電 話レベルで設定できます。

#### 始める前に

ハント パイロットへのコール ピックアップ グループの割り当て (10 ページ)

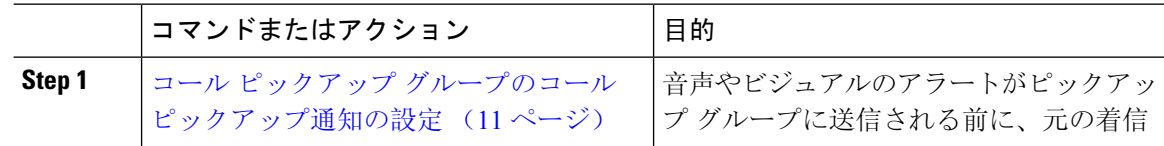

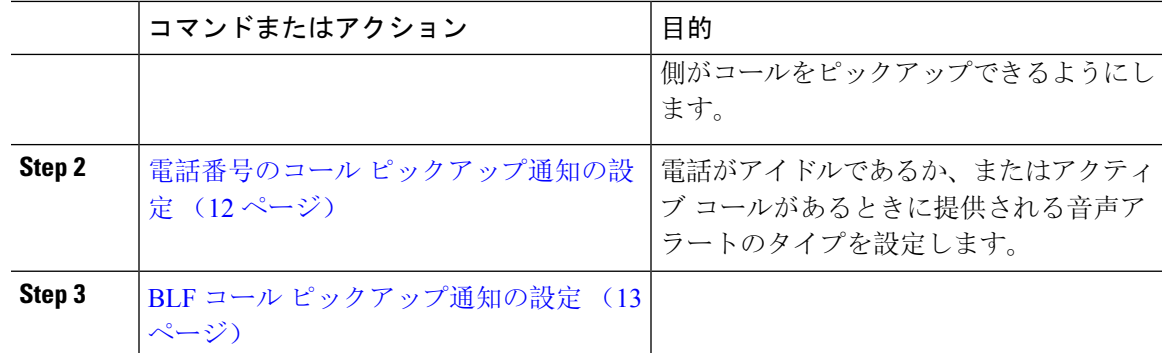

## コール ピックアップ グループのコール ピックアップ通知の設定

#### 始める前に

ハント パイロットへのコール ピックアップ グループの割り当て (10 ページ)

#### 手順

**Step 1** [Cisco UnifiedCM管理(Cisco UnifiedCM Administration)]から、以下を選択します。**[**コールルー ティング(**Call Routing**)**]** > **[**コール ピックアップ グループ(**Call Pickup Group**)**]** の順に選択し ます。

[コール ピックアップ グループ(Call Pickup Group)] ウィンドウが表示されます。

- **Step 2** [コール ピックアップ グループの設定 (Call Pickup Group Configuration)] ウィンドウで、[コール ピックアップグループの通知設定(Call Pickup Group Notification Settings)]セクションのフィール ドを設定します。フィールドとその設定オプションの詳細については、コール ピックアップの コール ピックアップ通知のフィールド (11 ページ)を参照してください。
	- コールピックアップの設定に影響を及ぼす機能の連携動作と制限については、コール ピックアップの連携と制限を参照してください。 (注)
- コール ピックアップのコール ピックアップ通知のフィールド

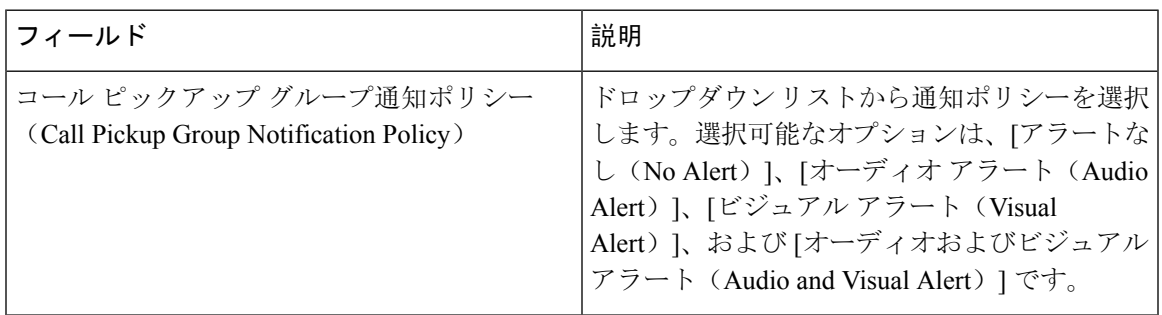

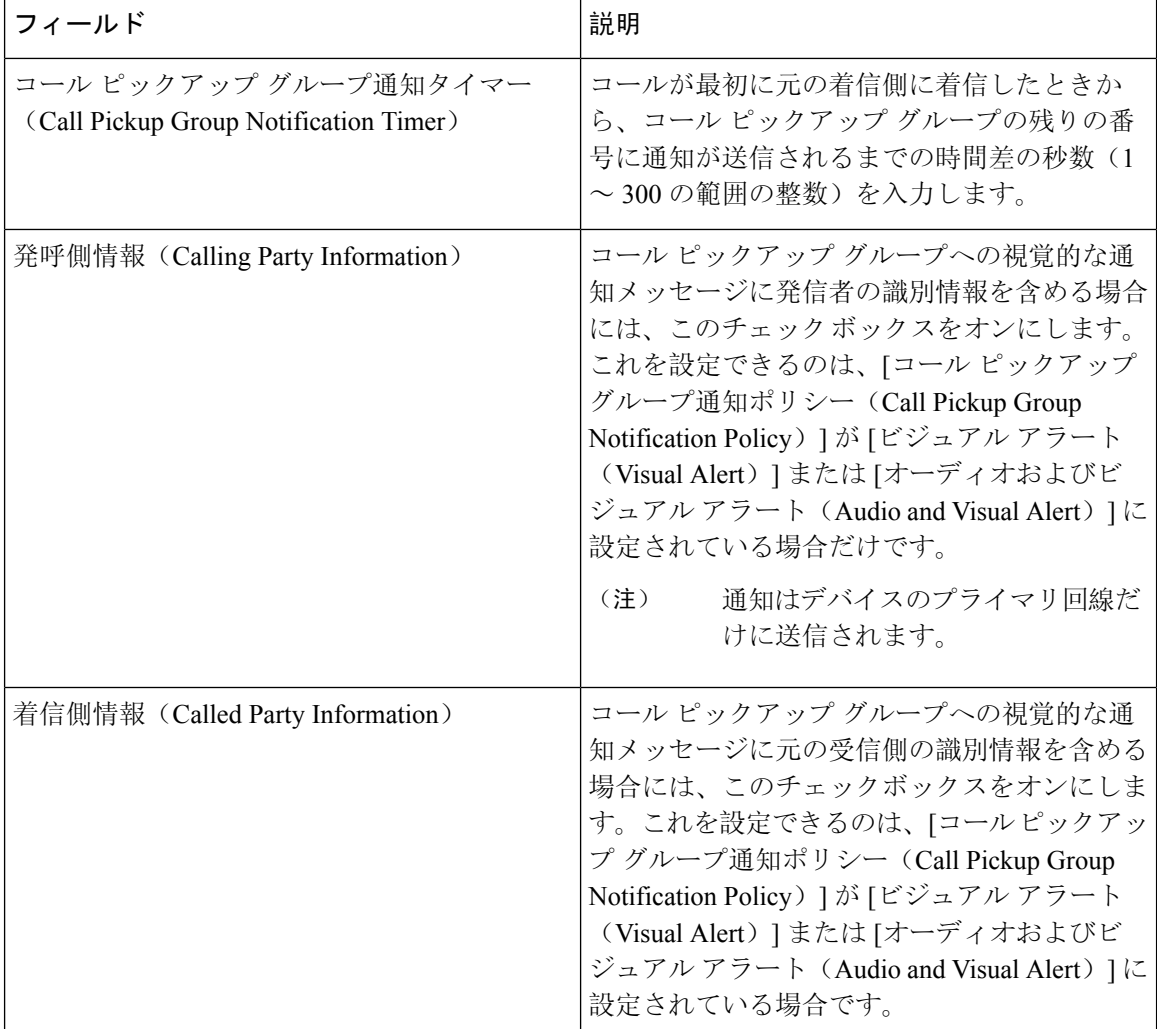

### 電話番号のコール ピックアップ通知の設定

電話機がアイドル状態または使用中に提供される音声通知の種類を設定するには、次の手順を実 行します。

#### 始める前に

コール ピックアップ グループのコール ピックアップ通知の設定 (11 ページ)

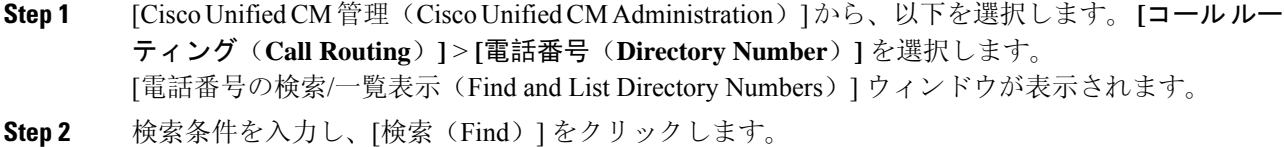

- **Step 3** コール ピックアップ通知を設定する電話番号をクリックします。 [電話番号の設定(Directory Number Configuration)] ウィンドウが表示されます。
- **Step 4** [関連付けられたデバイス(Associated Devices)] ペインでデバイス名を選択し、[ライン アピアラ ンスの編集(Edit Line Appearance)] ボタンをクリックします。 [電話番号の設定(Directory Number Configuration) ] ウィンドウが更新され、選択したデバイスの DN に対するライン アピアランスが表示されます。
- **Step 5** [コールピックアップ グループのオーディオ アラート設定(電話アイドル)(Call Pickup Group Audio Alert Setting(Phone Idle))] ドロップダウン リストで、次のいずれかを選択してください。
	- [システムデフォルトの使用(Use System Default)]
	- [無効 (Disable) ]
	- [一度鳴らす (Ring Once) ]
- **Step 6** [コールピックアップグループのオーディオアラート設定(電話アクティブ) (Call Pickup Group Audio AlertSetting(Phone Active))]ドロップダウンリストで、次のいずれかを選択してください。
	- •「システムデフォルトの使用(Use System Default)]
	- [無効 (Disable) ]
	- [ビープ音のみ (Beep Only)]
- **Step 7** [保存(Save)] をクリックします。

### **BLF** コール ピックアップ通知の設定

#### 始める前に

電話番号のコール ピックアップ通知の設定 (12 ページ)

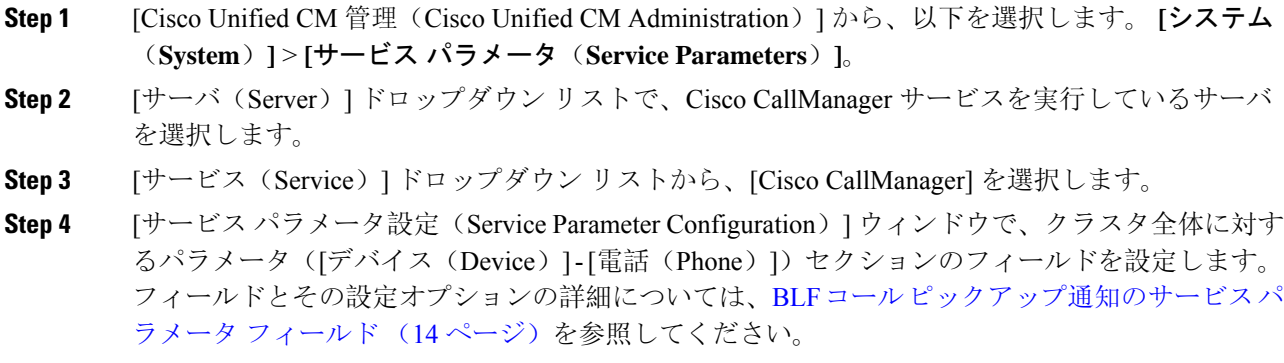

**BLF** コール ピックアップ通知のサービス パラメータ フィールド

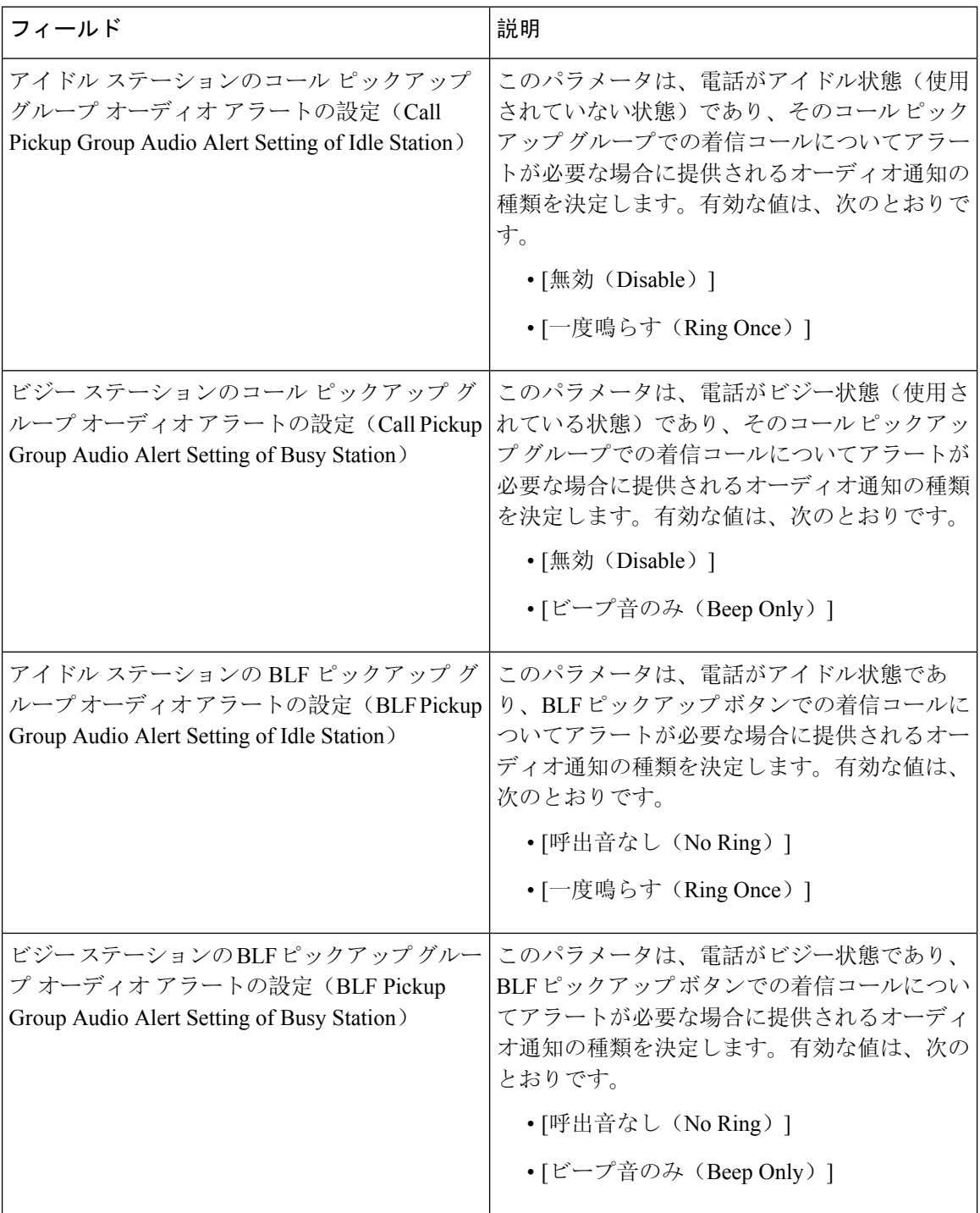

## ダイレクト コール ピックアップの設定

#### 手順

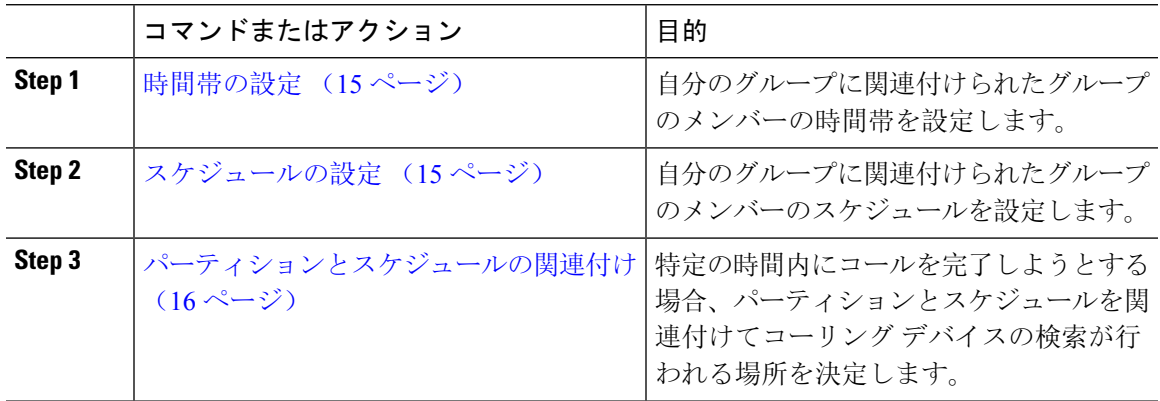

### 時間帯の設定

時間帯を定義するには、この手順を使用します。開始時刻および終了時刻を定義し、さらに年次 カレンダーで指定日または曜日として繰り返し間隔を指定します。

#### 手順

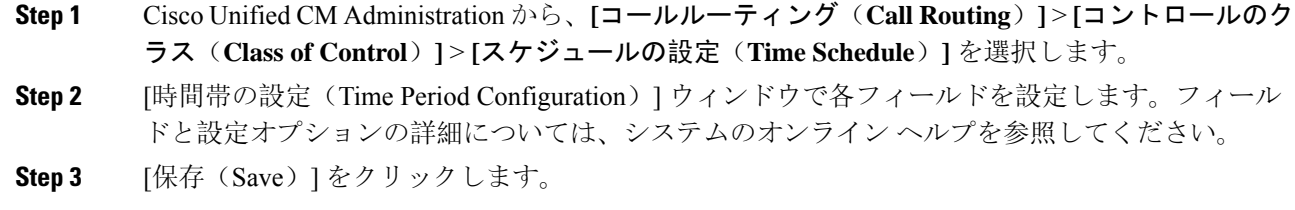

## スケジュールの設定

始める前に

時間帯の設定 (15 ページ)

手順

**Step 1** [Cisco Unified CM 管理(Cisco Unified CM Administration)] から、以下を選択します。 **[**コールルー ティング(**Call Routing**)**]** > **[**コントロールのクラス(**Class of Control**)**]** > **[**タイムスケジュール (**Time Schedule**)**]**。

**Step 2 [**スケジュールの設定(**TimeSchedule**)**]**ウィンドウのフィールドを設定します。フィールドとそ の設定オプションの詳細については、オンライン ヘルプを参照してください。

#### パーティションとスケジュールの関連付け

パーティションとスケジュールを関連付けて、発信側デバイスが特定の時間帯にコールの完了を 試みたときに検索する場所を決定します。

#### 始める前に

スケジュールの設定 (15 ページ)

#### 手順

**Step 1** Cisco Unified CM Administration から、**[**コールルーティング(**Call Routing**)**]** > **[**コントロールのク ラス(**Class of Control**)**]** > **[**パーティション(**Partition**)**]** を選択します。 **Step 2** [スケジュール(Time Schedule)] ドロップダウンリストから、このパーティションに関連付ける スケジュールを選択します。

スケジュールでは、パーティションが着信コールの受信に利用可能となる時間を指定します。[な し(None)] を選択した場合は、パーティションが常にアクティブになります。

**Step 3** [保存(Save)] をクリックします。

## 自動コール応答の設定

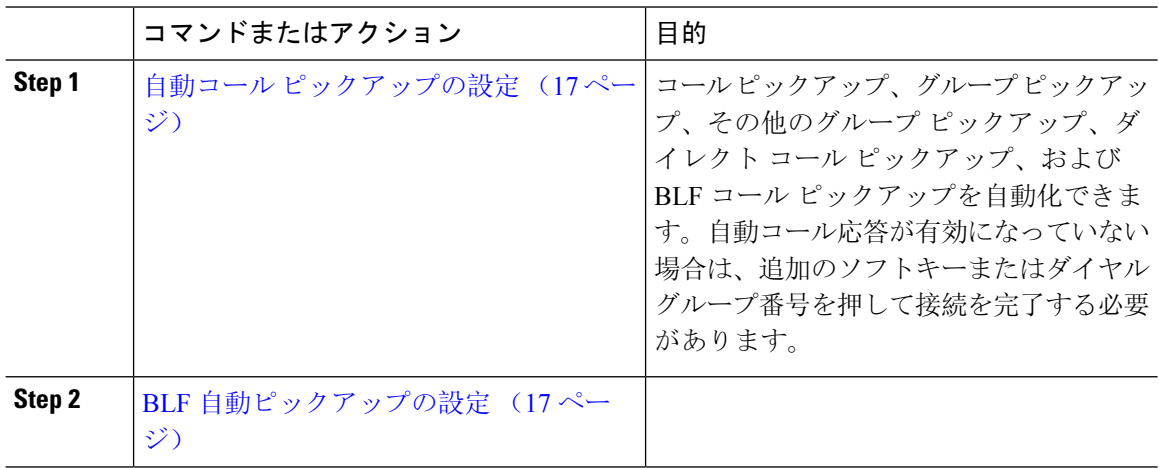

#### 自動コール ピックアップの設定

自動コール ピックアップは、ユーザを着信コールに接続します。ユーザが電話機でソフトキーを 押すと、Unified Communications Manager はグループ内の着信コールを検索し、コール接続を実行 します。コール ピックアップ、グループ ピックアップ、その他のグループ ピックアップ、ダイ レクト コール ピックアップ、および BLF コール ピックアップを自動化できます。自動コール応 答が有効になっていない場合は、追加のソフトキーまたはダイヤル グループ番号を押して接続を 完了する必要があります。

#### 始める前に

パーティションとスケジュールの関連付け (16 ページ)

#### 手順

- **Step 1** [Cisco Unified CM 管理(Cisco Unified CM Administration)] から、以下を選択します。 **[**システム (**System**)**]** > **[**サービス パラメータ(**Service Parameters**)**]**。
- **Step 2** [サーバ(Server)] ドロップダウン リストで、Cisco CallManager サービスを実行しているサーバ を選択します。
- **Step 3** [サービス(Service)] ドロップダウン リストから、[Cisco CallManager] を選択します。
- **Step 4** [クラスタ全体のパラメータ(機能 コール ピックアップ)(Clusterwide Parameters (Feature Call Pickup))] セクションで、[自動コール ピックアップ有効化(Auto Call Pickup Enabled)] ドロップ ダウン リストから [はい(True)] または [いいえ(False)] を選択して、コール ピックアップ グ ループの自動コール応答を有効または無効にします。
- **Step 5** [自動コール コールピックアップ有効化(Auto Call Pickup Enabled)] サービス パラメータが [いい え(False)] の場合は、[コール ピックアップ無応答タイマー(Call Pickup No Answer Timer)] フィールドに 12 〜 300 の値を入力します。このパラメータは、コール ピックアップ、グループ コールピックアップ、またはその他のグループコールピックアップによってコールがピックアッ プされたものの応答されなかった場合にコールが復元されるまでの時間を制御します。
- **Step 6** [ピックアップ ロケーティング タイマー(Pickup Locating Timer)] フィールドに 1 〜 5 の値を入力 します。このサービスパラメータは、Cisco UnifiedCommunications Managerがクラスタ内の全ノー ドからのすべてのアラート コールを特定までの最大時間を秒単位で指定します。その後、この情 報は、キュー内で最も長く待機していたコールを、PickUp、GPickUp、またはOPickUpソフトキー を押した次のユーザに確実にまわすために使用されます。
- **Step 7** [保存 (Save) ] をクリックします。

### **BLF** 自動ピックアップの設定

#### 始める前に

自動コール ピックアップの設定 (17 ページ)

手順

- **Step 1** [Cisco Unified CM 管理(Cisco Unified CM Administration)] から、以下を選択します。 **[**システム (**System**)**]** > **[**サービス パラメータ(**Service Parameters**)**]**。
- **Step 2** [サーバ(Server)] ドロップダウン リストで、Cisco CallManager サービスを実行しているサーバ を選択します。
- **Step 3** [サービス(Service)] ドロップダウン リストから、[Cisco CallManager] を選択します。
- **Step 4** 次のクラスタ全体サービス パラメータの値を設定します。
	- アイドル状態のステーションの BLF ピックアップ オーディオ アラート設定:コール ピック アップグループの自動コール応答を有効または無効にするには、ドロップダウンリストから [True] または [False] を選択します。このサービス パラメータのデフォルト値は [いいえ (FALSE)] です。
	- 使用中のステーションの BLF ピックアップ オーディオ アラートの設定: 自動コール ピック アップ有効化サービス パラメータを [False] にする場合、12 ~ 300 の値を入力します(包括 的)。このパラメータは、コールがコール ピックアップ、グループ コール ピックアップお よびその他のグループコールピックアップによって応答されずにピックアップされた場合、 コールを復元するためにかかる時間を制御します。

## コール ピックアップの電話ボタンの設定

#### 手順

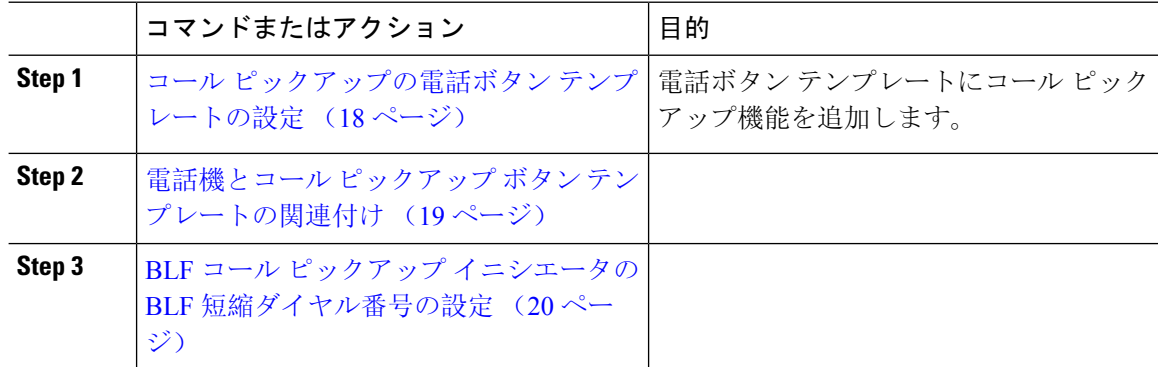

### コール ピックアップの電話ボタン テンプレートの設定

電話ボタン テンプレートにコール ピックアップ機能を追加するには、次の手順に従います。

#### 始める前に

自動コール応答の設定 (16 ページ)

#### 手順

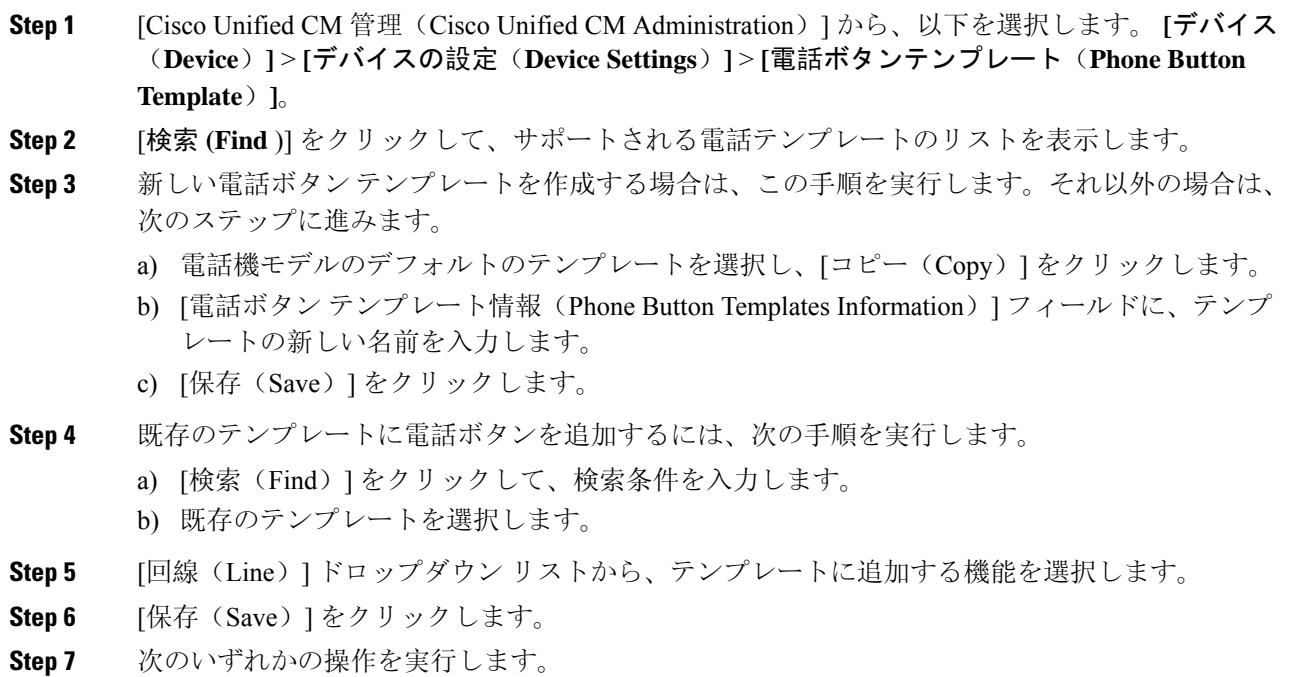

- すでにデバイスに関連付けられているテンプレートを変更した場合は、[設定の適用(Apply Config)] をクリックしてデバイスを再起動します。
- 新しいソフトキー テンプレートを作成した場合は、そのテンプレートをデバイスに関連付け た後にデバイスを再起動します。

### 電話機とコール ピックアップ ボタン テンプレートの関連付け

#### 始める前に

コール ピックアップの電話ボタン テンプレートの設定 (18 ページ)

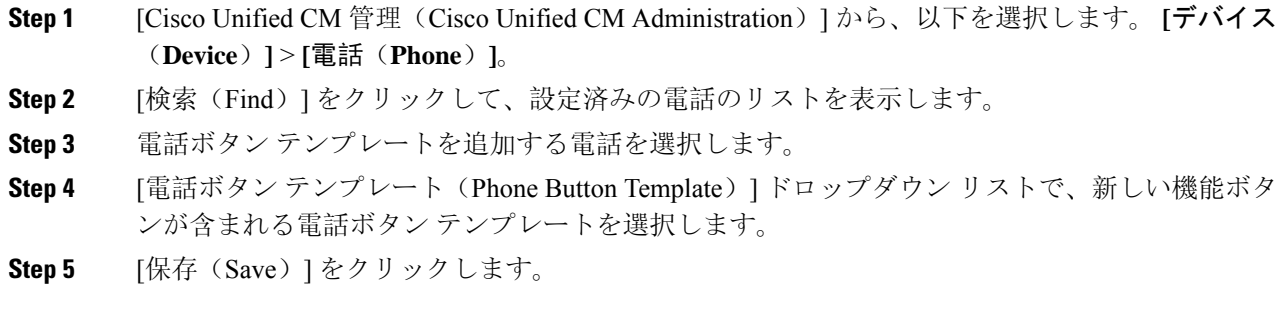

電話の設定を更新するには[リセット(Reset)]を押すというメッセージ付きのダイアログボック スが表示されます。

### **BLF** コール ピックアップ イニシエータの **BLF** 短縮ダイヤル番号の設定

#### 始める前に

電話機とコール ピックアップ ボタン テンプレートの関連付け (19 ページ)

#### 手順

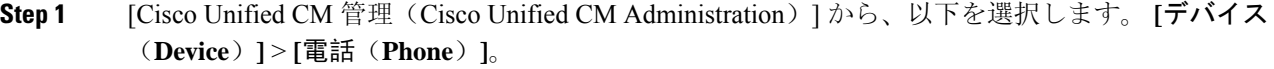

- **Step 2** BLF コール ピックアップ イニシエータとして使用したい電話を選択します。
- **Step 3** [関連付け (Association)] ペインで、[BLF SD 新規追加 (Add a new BLF SD)] リンクを選択しま す。

**[**話中ランプ フィールド短縮ダイヤル設定(**Busy Lamp FieldSpeed Dial Configuration**)**]** ウィンド ウが表示されます。

- **Step 4** BLF DN ボタンでモニタする [電話番号(Directory Number)] (BLF DN)を選択します。
- **Step 5** BLF コール ピックアップと BLF 短縮ダイヤルに BLF SD ボタンを使用する場合は、[コールピッ クアップ(Call Pickup)] チェックボックスをオンにします。このチェックボックスをオフにする と、BLF SD ボタンは、BLF 短縮ダイヤルにのみ使用されます。
- **Step 6** [保存 (Save)] をクリックします。

## コール ピックアップのソフトキーの設定

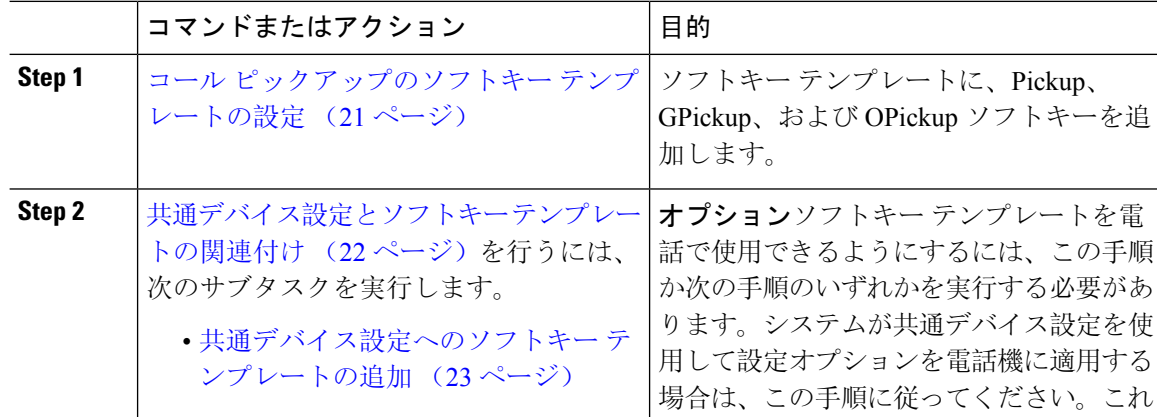

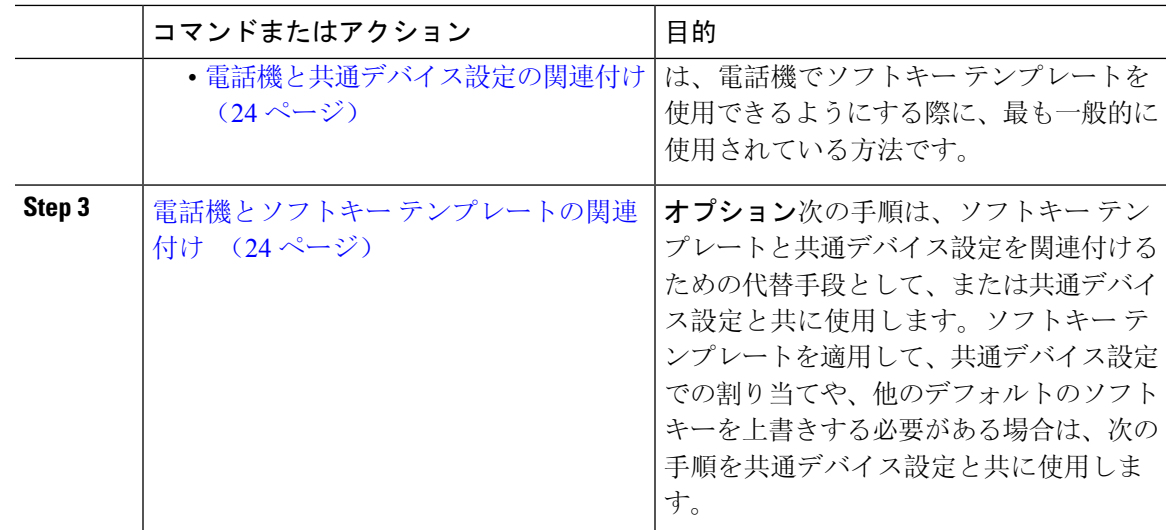

## コール ピックアップのソフトキー テンプレートの設定

次の手順を使用して、以下のコール ピックアップ ソフトキーを使用できるようにします。

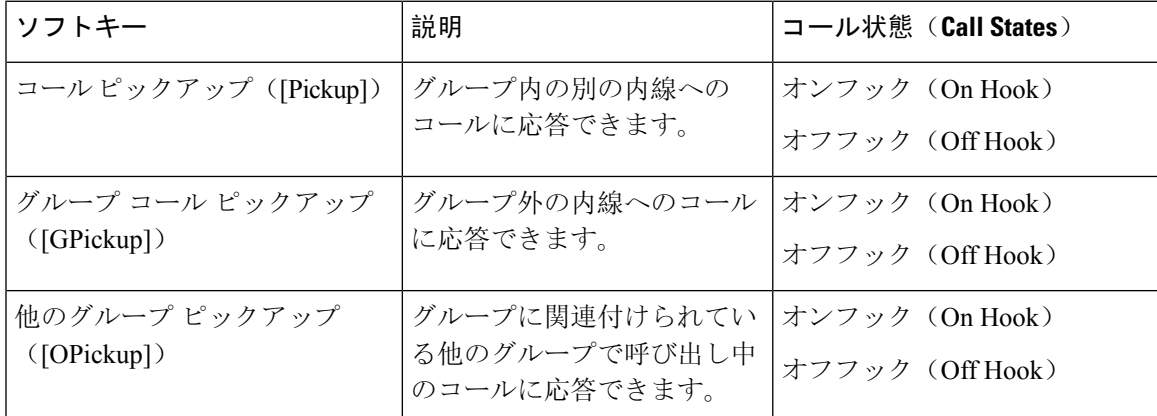

#### 始める前に

コール ピックアップの電話ボタンの設定 (18 ページ)

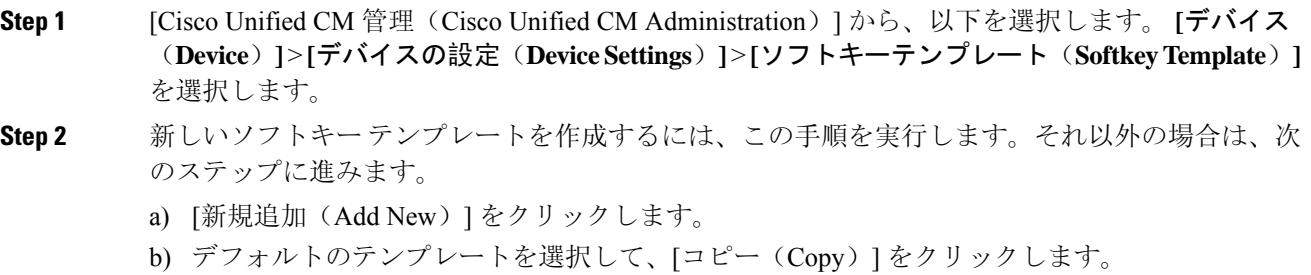

- c) [ソフトキーテンプレート名(Softkey Template Name)] フィールドに、テンプレートの新しい 名前を入力します。
- d) [保存(Save) ] をクリックします。
- **Step 3** 既存のテンプレートにソフトキーを追加するには、次の手順を実行します。
	- a) [検索(Find)] をクリックして、検索条件を入力します。
	- b) 必要な既存のテンプレートを選択します。
- **Step 4** [デフォルトソフトキーテンプレート(DefaultSoftkeyTemplate)]チェックボックスをオンにし、 このソフトキー テンプレートをデフォルトのソフトキー テンプレートとして指定します。
	- あるソフトキーテンプレートをデフォルトのソフトキーテンプレートとして指定した 場合、先にデフォルトの指定を解除してからでないと、そのテンプレートは削除する ことができません。 (注)
- **Step 5** 右上隅にある [関連リンク(Related Links)] ドロップダウン リストから [ソフトキー レイアウト の設定(Configure Softkey Layout) ] を選択し、[移動(Go)] をクリックします。
- **Step 6** [設定するコール状態の選択 (Select a Call State to Configure)] ドロップダウン リストから、ソフ トキーに表示するコール状態を選択します。
- **Step 7 <b>FED** [選択されていないソフトキー (Unselected Softkeys) ] リストから追加するソフトキーを選択し、 右矢印をクリックして [選択されたソフトキー(Selected Softkeys)] リストにそのソフトキーを移 動します。新しいソフトキーの位置を変更するには、上矢印と下矢印を使用します。
- **Step 8** 追加のコール状態でのソフトキーを表示するには、前述のステップを繰り返します。
- **Step 9** [保存(Save)] をクリックします。
- **Step 10** 次のいずれかの操作を実行します。
	- •すでにデバイスに関連付けられているテンプレートを変更した場合は、[設定の適用(Apply Config)] をクリックしてデバイスを再起動します。
	- 新しいソフトキー テンプレートを作成した場合は、そのテンプレートをデバイスに関連付け た後にデバイスを再起動します。詳細については、「共通デバイス設定へのソフトキー テン プレートの追加」と「電話機のセクションとソフトキー テンプレートの関連付け」を参照し てください。

#### 次のタスク

次のいずれかの操作を実行します。

- 共通デバイス設定とソフトキー テンプレートの関連付け (22 ページ)
- 電話機とソフトキー テンプレートの関連付け (24 ページ)

#### 共通デバイス設定とソフトキー テンプレートの関連付け

(省略可)ソフトキー テンプレートを電話機に関連付ける方法は 2 つあります。

• ソフトキー テンプレートを [電話の設定(Phone Configuration)] に追加する。

• ソフトキー テンプレートを共通デバイス設定に追加する。

ここに示す手順では、ソフトキー テンプレートを共通デバイス設定に関連付ける方法について説 明します。システムが共通デバイス設定を使用して設定オプションを電話機に適用する場合は、 この手順に従ってください。これは、電話機でソフトキー テンプレートを使用できるようにする 際に、最も一般的に使用されている方法です。

別の方法を使用するには、「電話機とソフトキー テンプレートの関連付け (24 ページ)」を参 照してください。

#### 手順

- **Step 1** 共通デバイス設定へのソフトキー テンプレートの追加 (23 ページ)
- **Step 2** 電話機と共通デバイス設定の関連付け (24 ページ)

#### 共通デバイス設定へのソフトキー テンプレートの追加

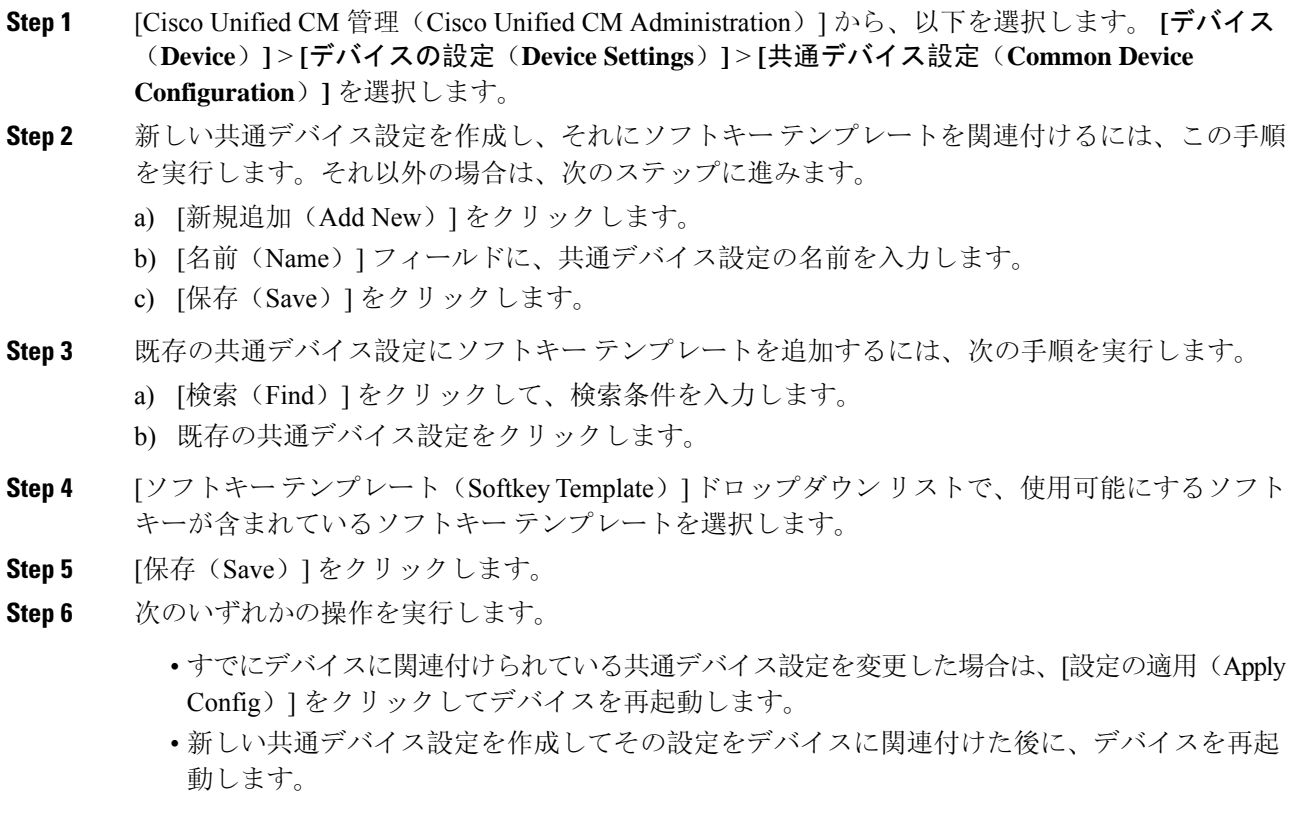

#### 電話機と共通デバイス設定の関連付け

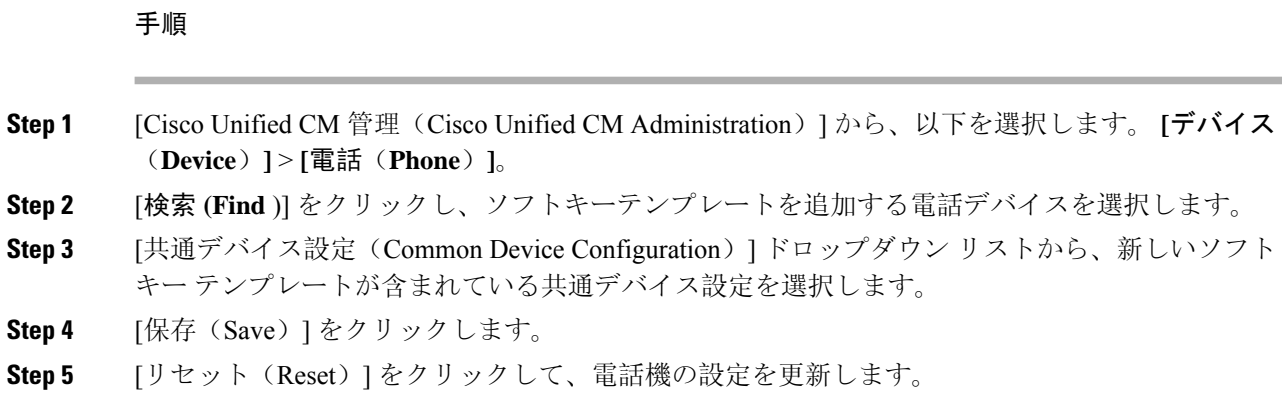

## 電話機とソフトキー テンプレートの関連付け

#### 手順

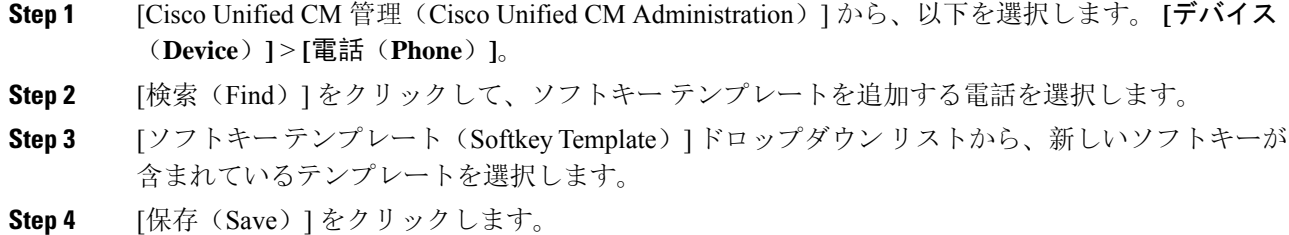

# コール ピックアップの連携動作

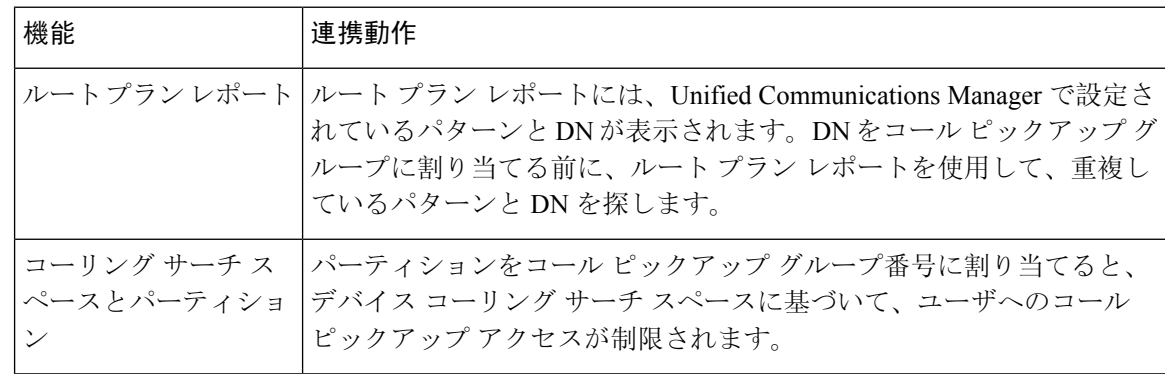

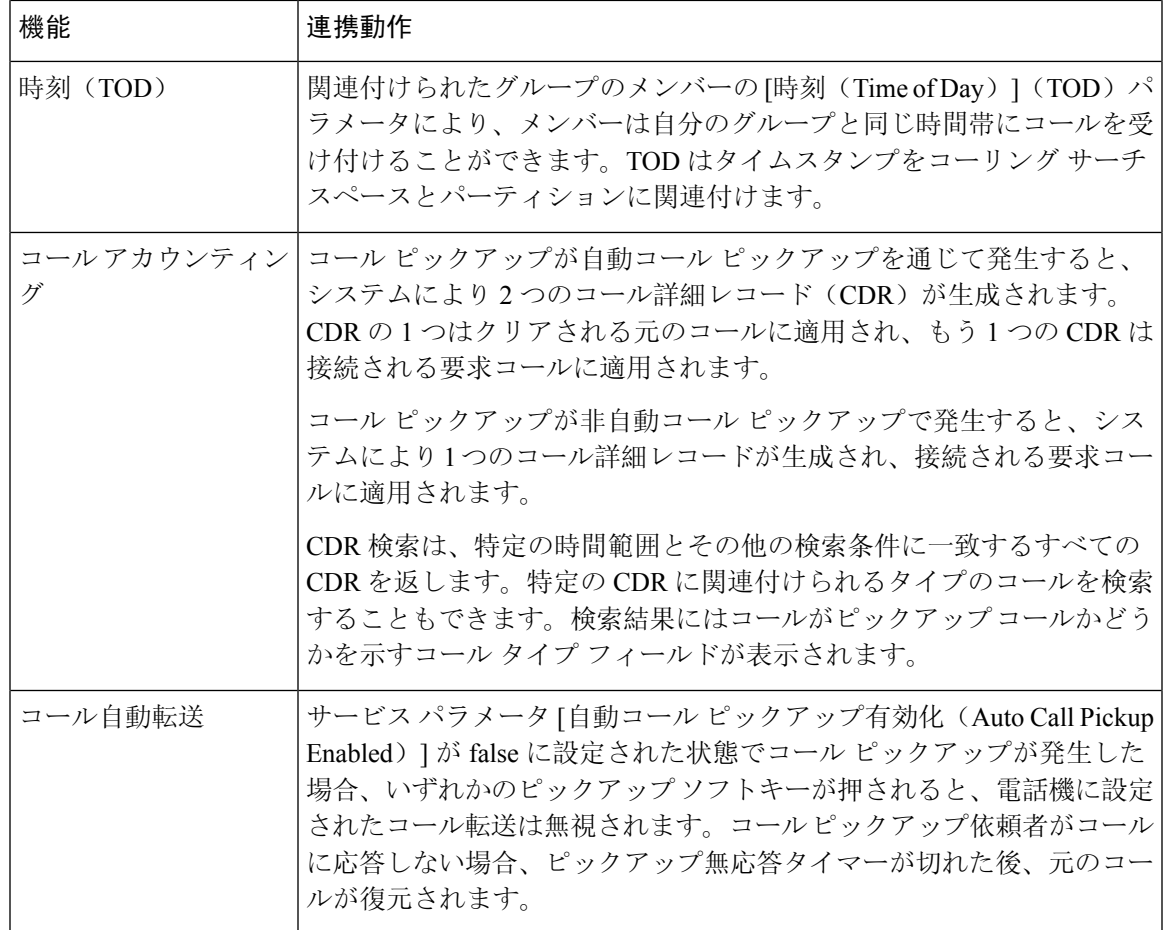

# コール ピックアップの制限

I

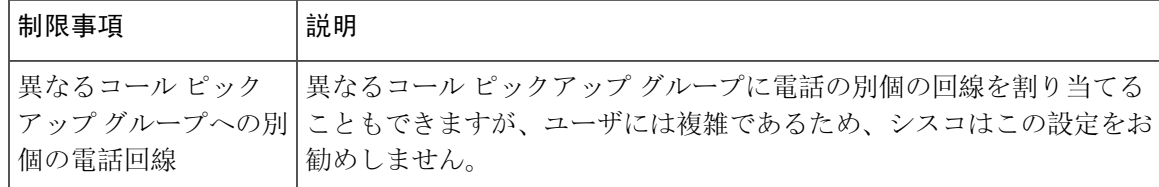

 $\overline{\phantom{a}}$ 

I

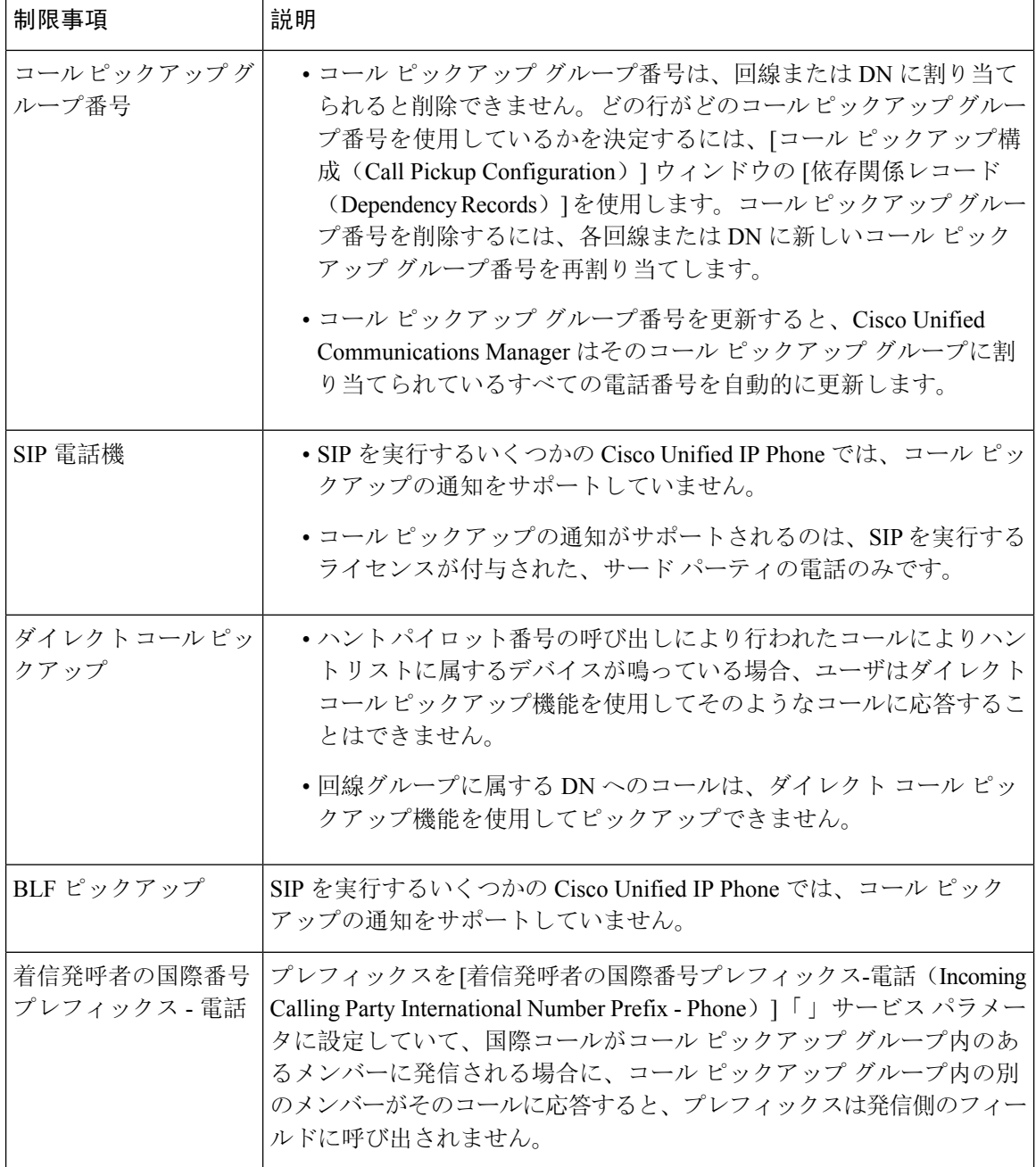

翻訳について

このドキュメントは、米国シスコ発行ドキュメントの参考和訳です。リンク情報につきましては 、日本語版掲載時点で、英語版にアップデートがあり、リンク先のページが移動/変更されている 場合がありますことをご了承ください。あくまでも参考和訳となりますので、正式な内容につい ては米国サイトのドキュメントを参照ください。